## **GUIDELINE FOR ACCESSING THE UTM TRANSCRIPT APPLICATION SYSTEM** (UTMTrAS) **USER MANUAL**

## Introduction to the System

This guideline describes the steps that should be taken by applicants in requesting for transcripts online.

This system is best viewed with the following settings:

- Browser Mozilla Firefox or Internet Explorer 8 or higher
- Screen resolution 1024 x 768 or higher  $\bullet$

Pop-up windows must be enabled to use the system.

The system can be accessed via:

- 1. The UTMOnline homepage via the 'Application System' link
- 2. The Official UTM homepage via the Registrar's Office link
- 3. The AIMSWEB 2000 homepage
- 4. https://aimsweb.utm.my/UTMTrAS

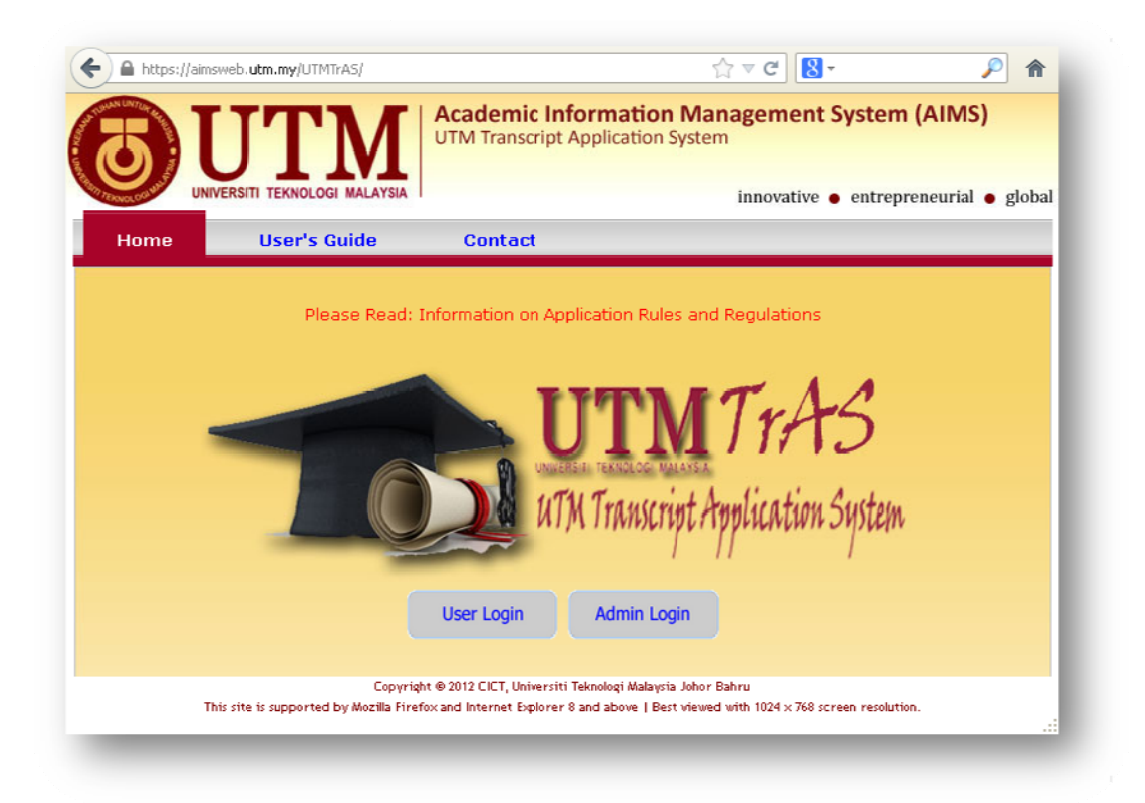

## **Accessing the System**

- 1. Click on the 'User Login' button.
- 2. Read the information displayed under 'Rules and Conditions'. Click the 'Accept' button.

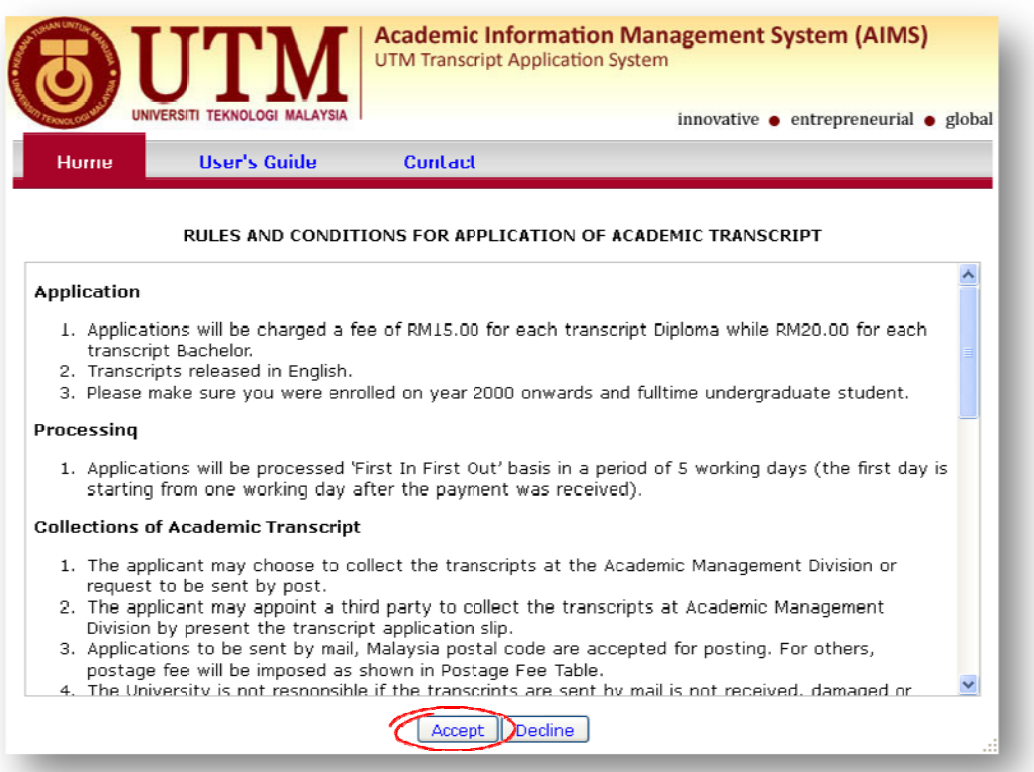

3. Enter I.C. number (local students) or ISID number (international students). Click the 'Submit' button.

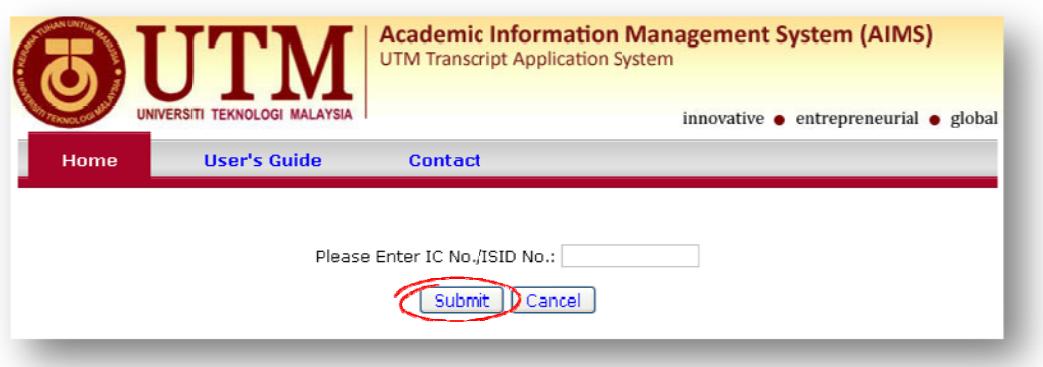

- 3.1 If no identification number is entered, an error message 'Please enter your IC No./ISI ID No.' will p pop‐up. C.<br>a.<br>s.
- 3.2 If the identification number entered cannot be located, the following error messages will pop-up:

'Please make sure your identification card number (MyKad/ISID/Passport) is correct'

'Please make sure you were enrolled in the year 2000 or onwards and were a fulltime undergraduate student'

'Please contact the Academic Management Division at 07-5530351 / 30324 / 30459 if necessary y'

- 4. The 'New Application' menu will be displayed for new applications of transcripts.
	- 4.1 Check mail and telephone information.
	- 4.2 Select type of tran script.
	- 4.3 Select required number of transcripts (limited to a maximum of 10 copies per order, at RM15 pe r copy for a Diploma tra anscript and RM20 per c opy for a Bachel or's degree transcript).
	- 4.4 Select mode of transcript delivery: in person, picked up by a representative, postal delivery.

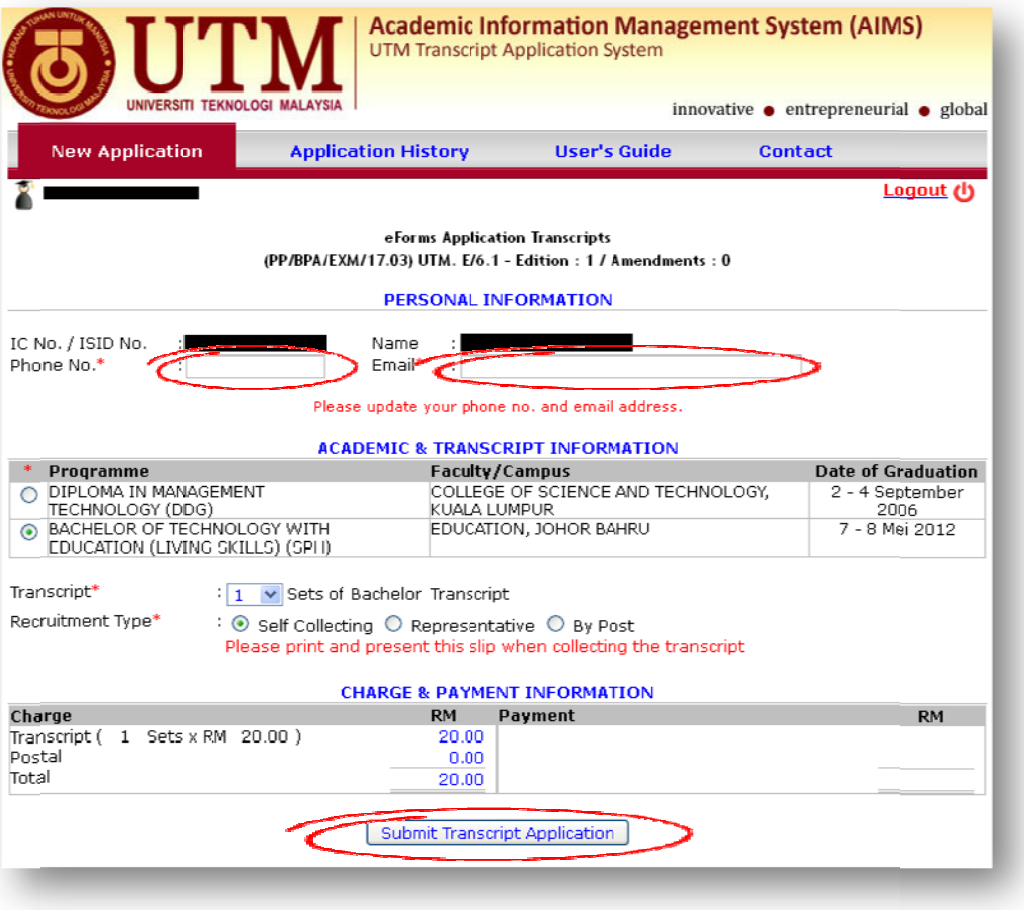

Click the 'Submit Transcript Application' button.

5. If the transcript is to be picked up by a representative, please enter the representative's name and I.C. number. Click the 'Submit Transcript Application' button.

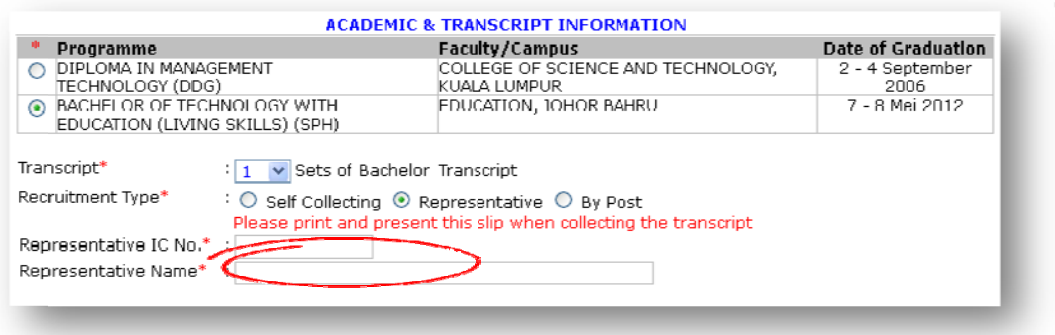

6. If the transcript is to be delivered by postal service, select the name of the country from the drop-down box and provide the mailing address.

Click the 'Submit Transcript Application' button.

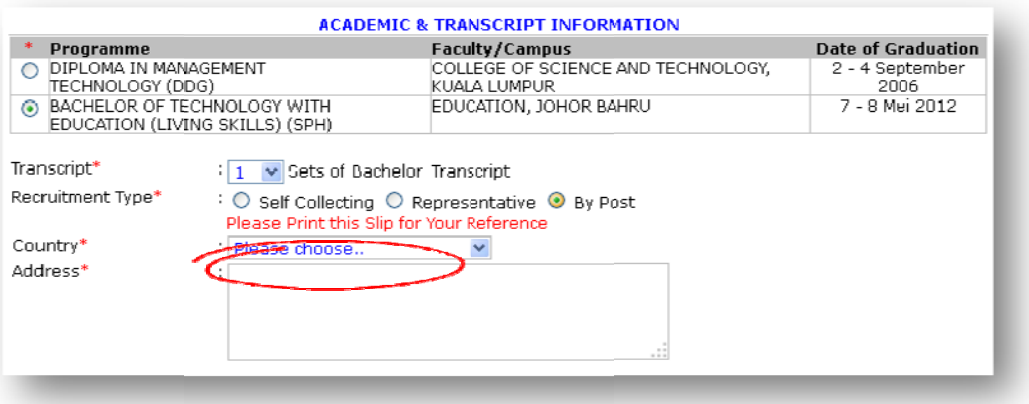

7. Click the 'Cancel' button if you intend to print at a later stage. Click the 'OK' button and the Application Slip will be printed.

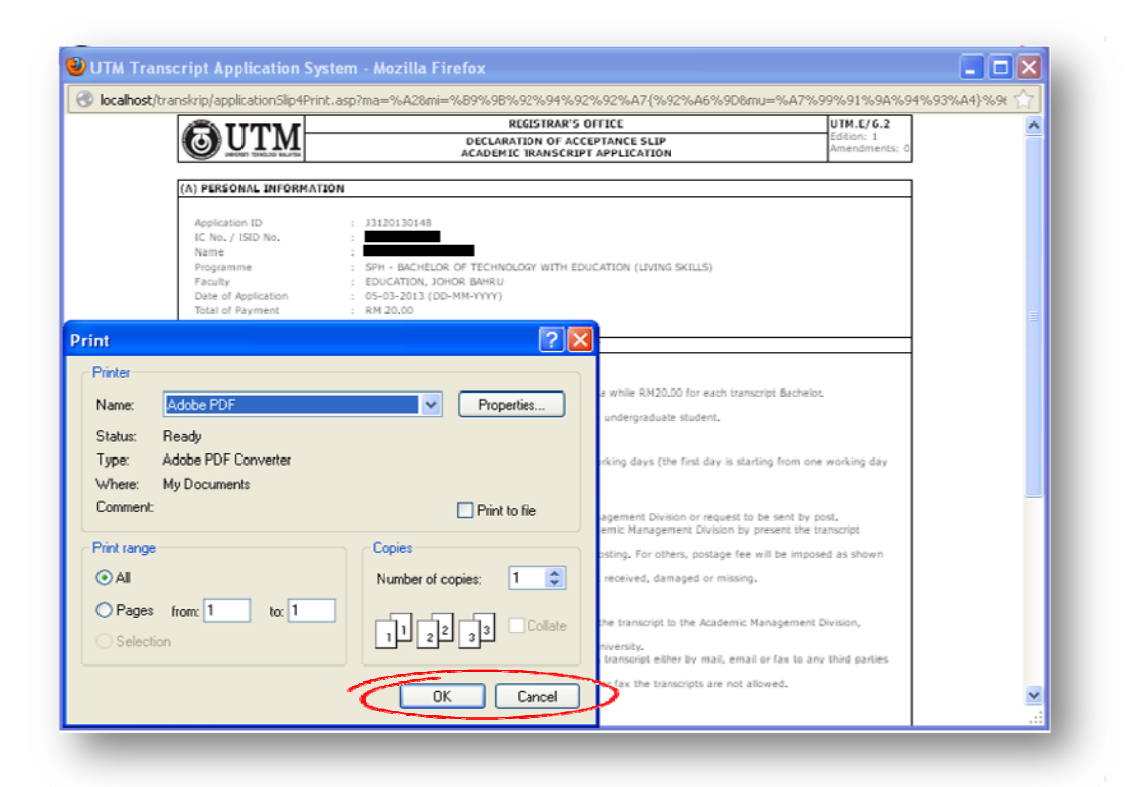

8. Select mode of payment (Payment by Credit Card).

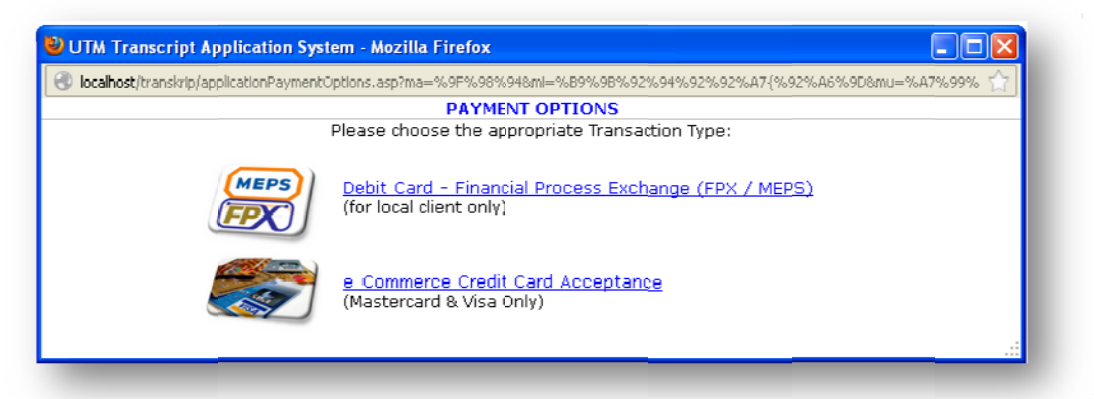

9. Confirm the payment amount and click the 'Proceed' button.

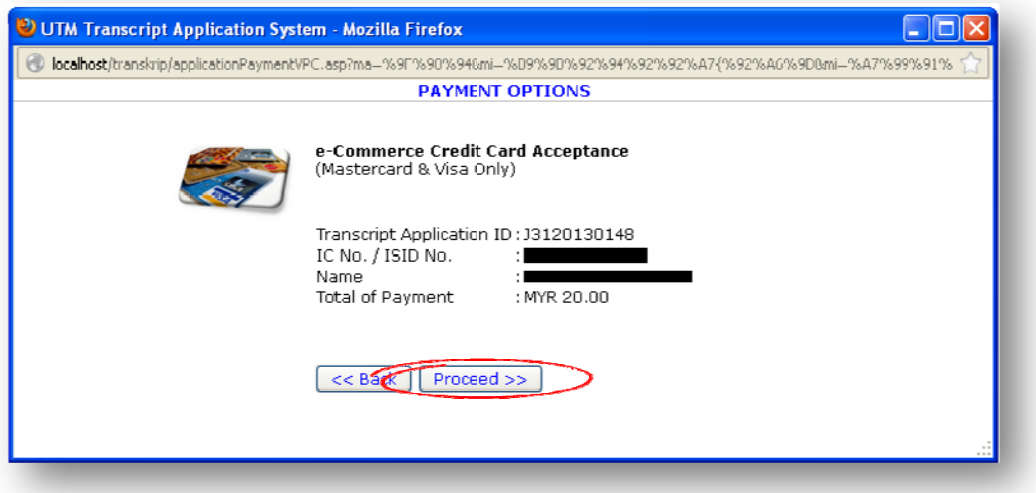

10. Select mode of payment, either Master Card or VISA.

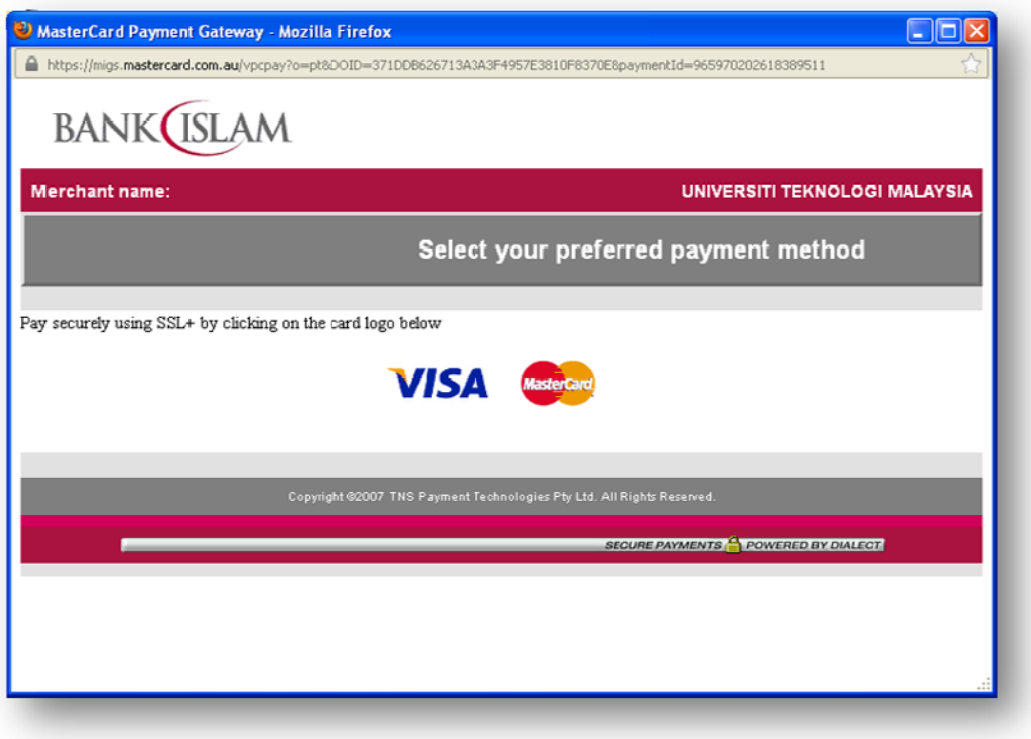

11. Enter the required information and click the 'pay' button.

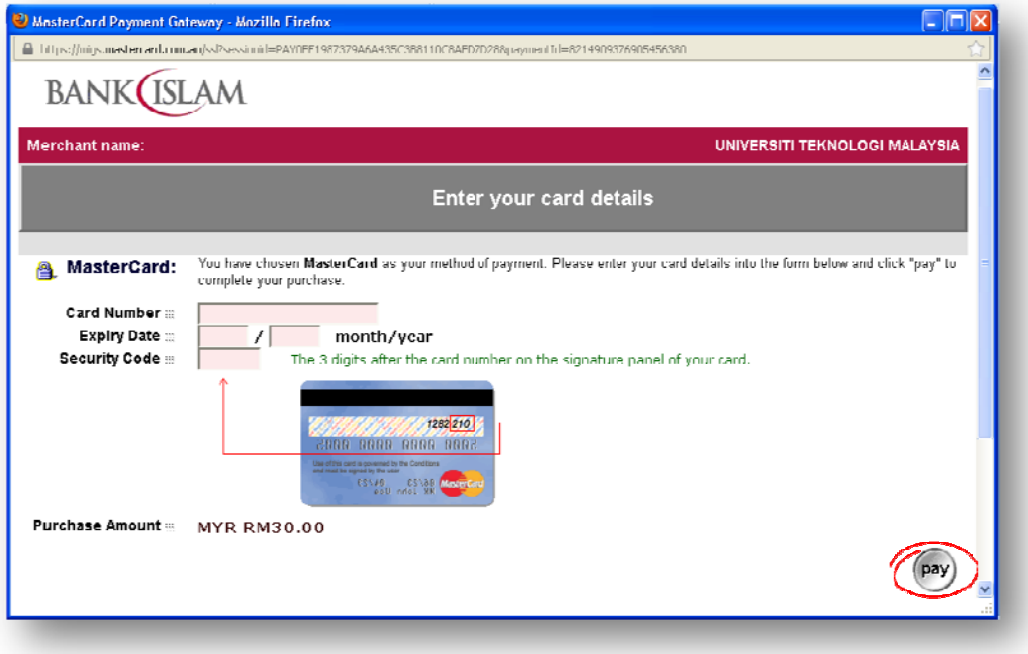

## 12. Payment is being processed.

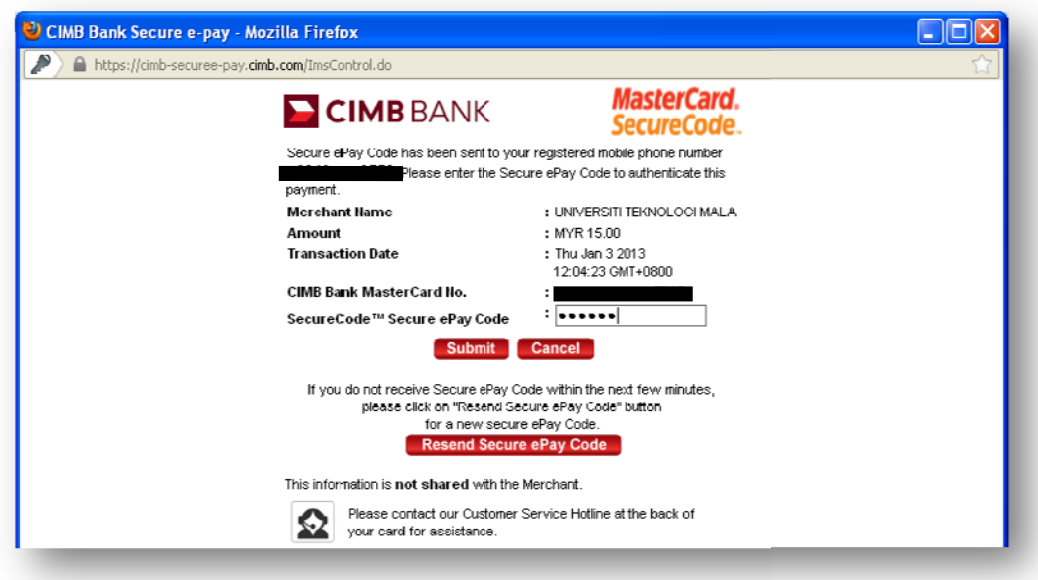

13. Click the 'Application History' menu to view the payment status. If the payment attempt was unsuccessful, click at record to continue in making payment.

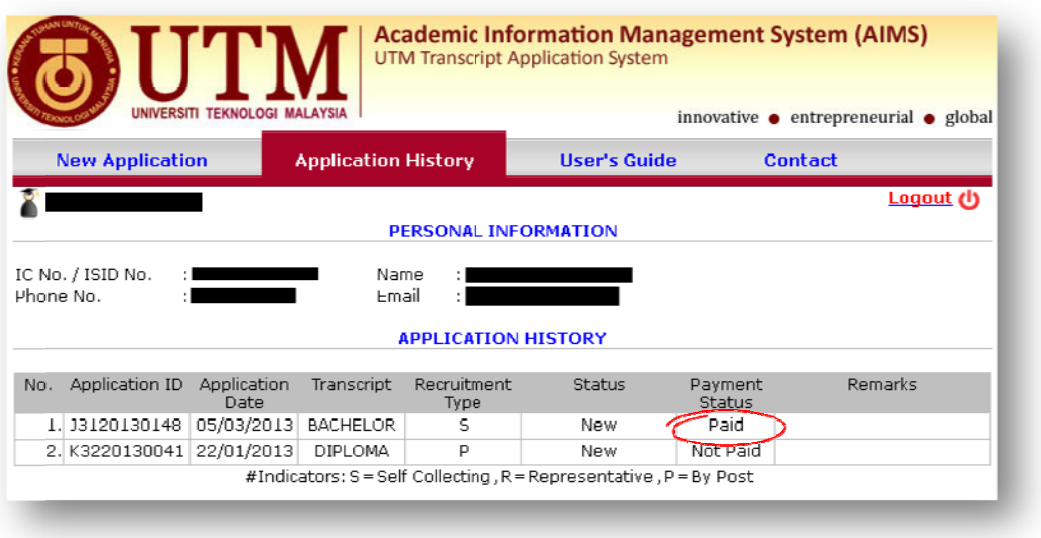

14. Confirm the payment amount and click the 'Pay' button.

Click the 'Cancel Application' button to revoke any application with outstanding payment.

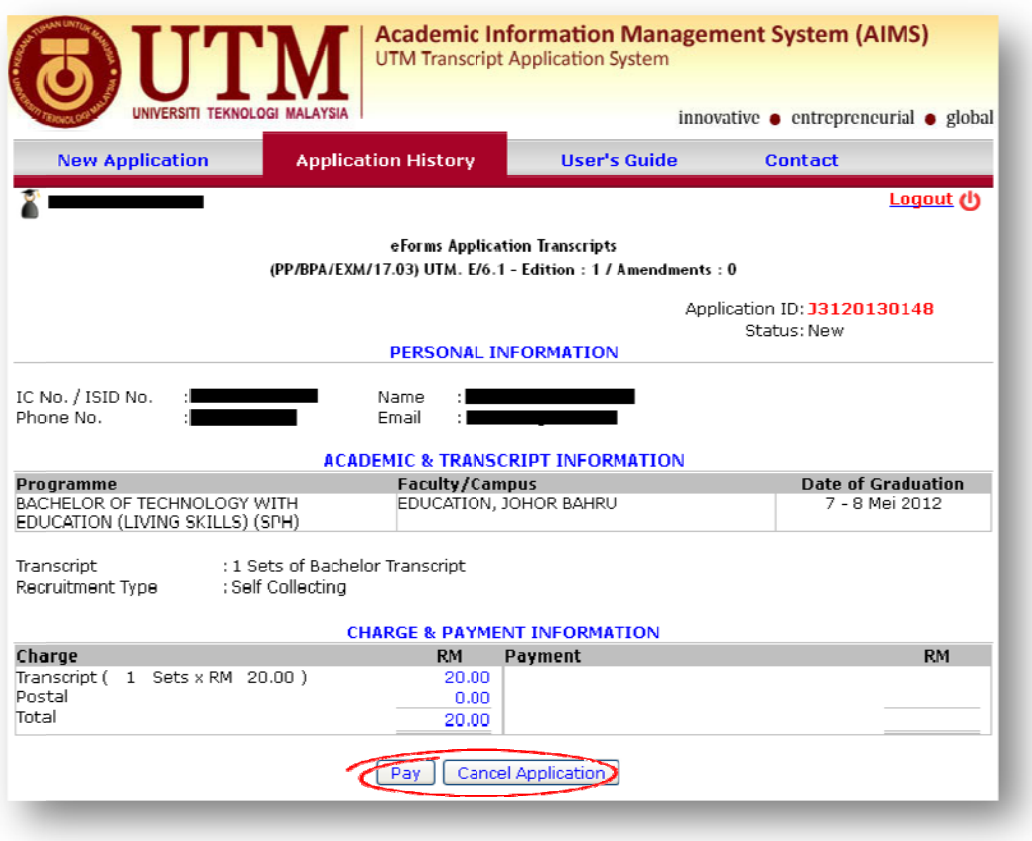

15. Click the 'Print Application Slip' button to print.

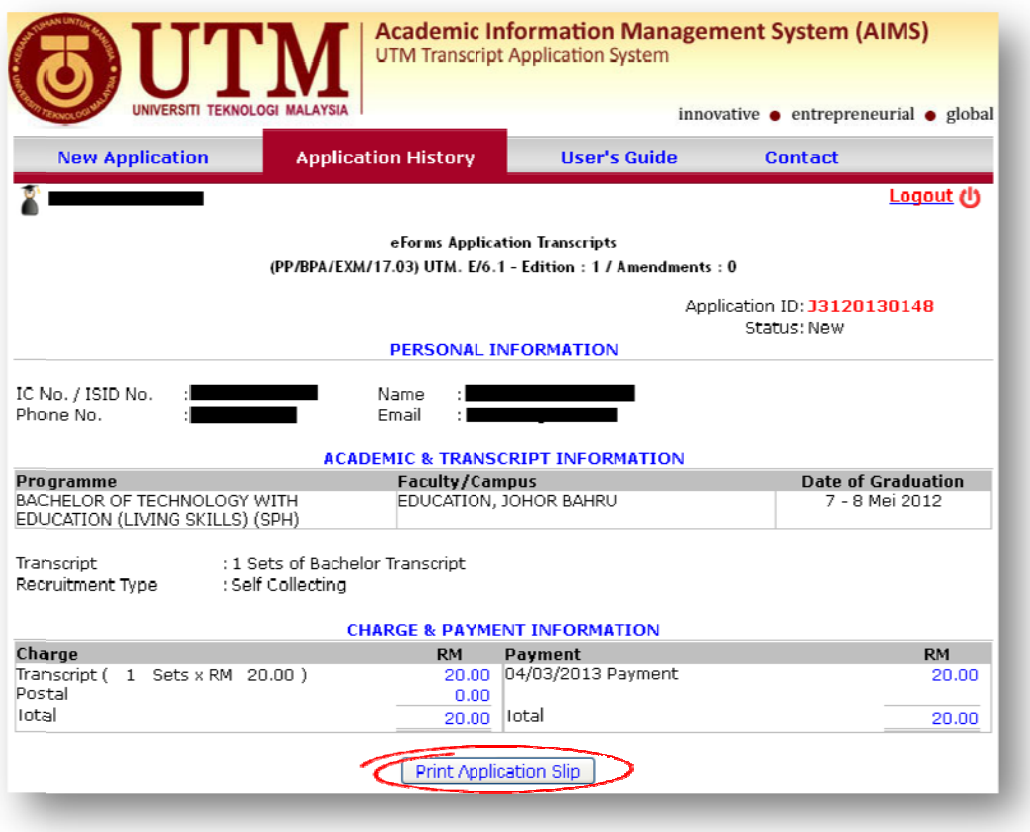

16. If the applicant has made the necessary payment, but has not received any response within five (5) working days (effective one day from the date of payment), the following message will be displayed:

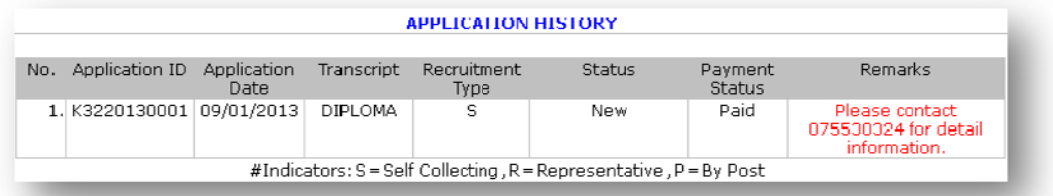

17. Click 'Logout' to exit the system.

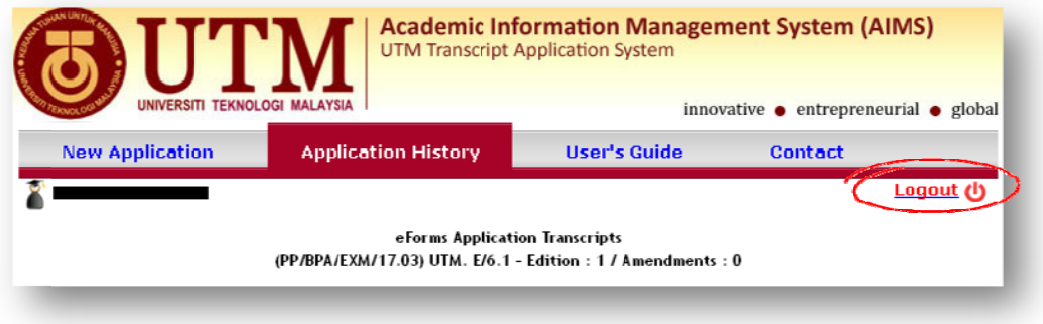